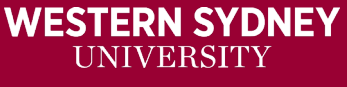

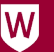

## Create a Category in the Grade Centre

Categories are used to identify groups of columns that will have an action, such as dropping the lowest score in the range of columns applied to them in a *Totals Calculated Column.*

## Create the Category

- 1. Click on **Manage** from the menu at the top left of the Grade Centre.
- 2. Select **Categories.**
- 3. Click **Create Category.**

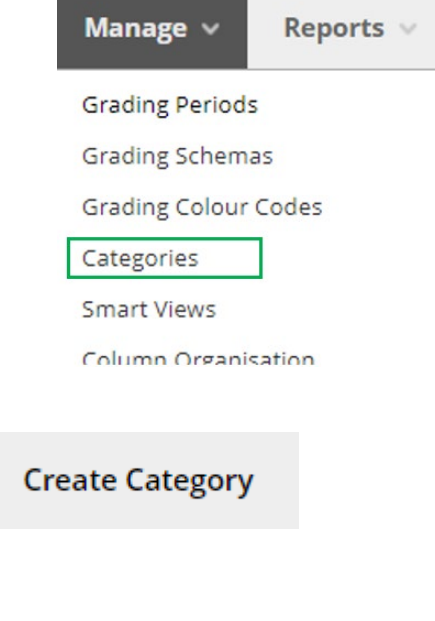

## **CATEGORY INFORMATION**

\* Name

**Ouiz (20) S 22** 

Description

Total for 3 highest results from Quiz 1, Quiz 2, Quiz 3 and Quiz 4

4. Give a meaningful **Name** and **Description**.

**NOTE:** if this is the *Totals column* that will be passed to Banner/SMS, remember to use your naming convention.

It makes it easier, use a similar name to the title of the assessment, as it appears in the Learning Guide, which is also the name shown in Banner/SMS. The Title also needs to be **UNIQUE** in the Grade centre. To distinguish between Assessment 1 from last semester to Assessment 1 this semester, it is recommended that you add the assessment weighting, semester, and year.

Adding the weighting for the assessment, letter of the semester and year will allow you to keep the column Title unique each semester for mapping to Banner.

Example:

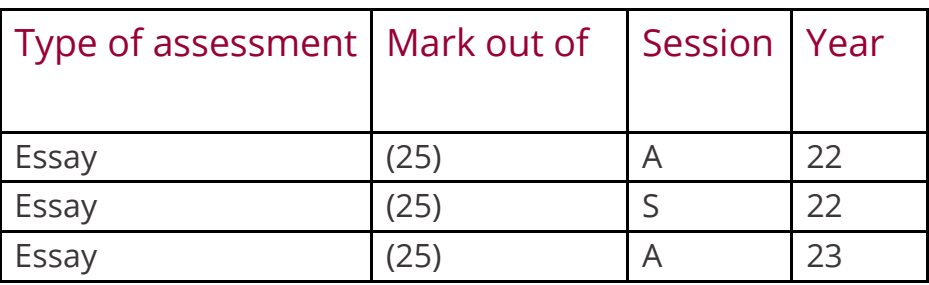

5. Click **Submit** to have your new Category appear in the list of available categories.

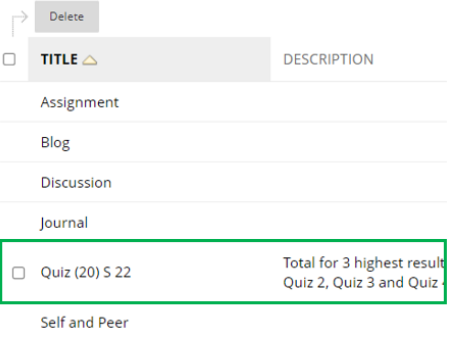

6. Click **OK** to accept changes.

## Add a Column to a Category

- 1. Click on the **dropdown arrow** beside the Title of t column you want to add to a category
- 2. Select **Edit Column Information**.
- 3. Under Category Select the required **Category from the dropdown list**.

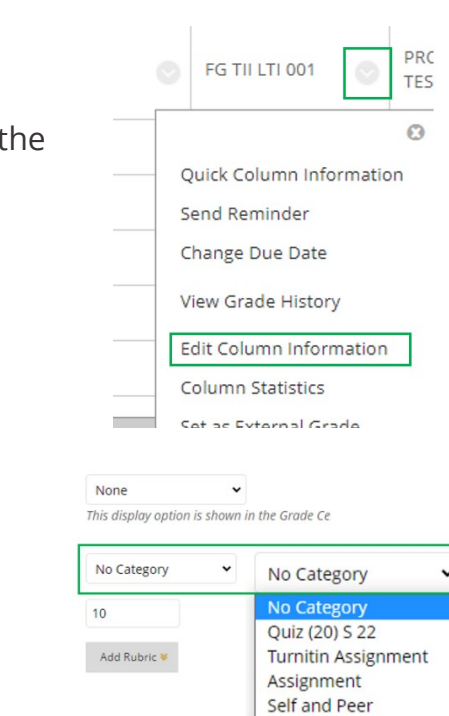

lournal Blog Discussion Test Survey

Secondary Display

Category \* Points Possible Associated Rubrics 4. Click **Submit** to accept the changes.

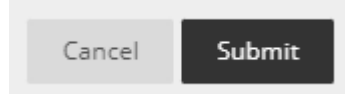

**NOTE:** You can check what columns have been added to any Category by reviewing the information under **Manage/Categories**.

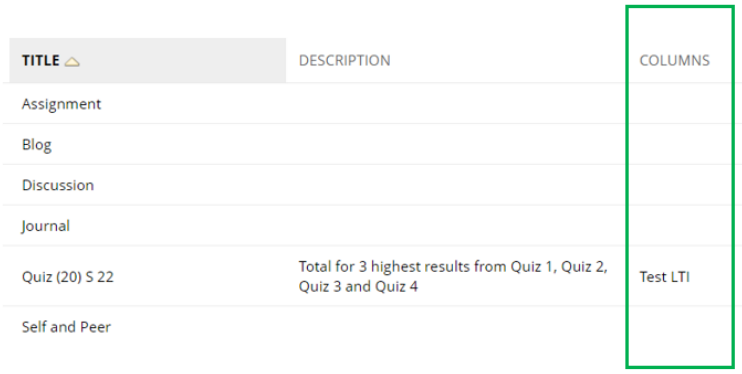